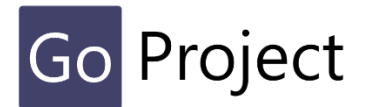

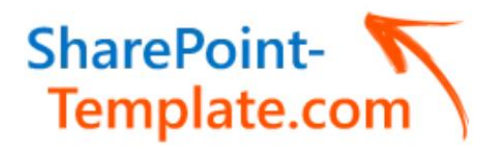

# GoProject. Die Anwenderdokumentation

Dieses Dokument erklärt Funktionen und die Bedienung der GoProject Software für die Anwender. Die Features für die reine Administration sind in einem separaten Dokument beschrieben.

Stand Mai 2023 V 1.90

Das Modul Controlling

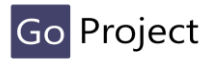

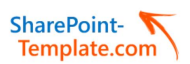

## **1. Controlling light**

## **1.1. Grundsätzliches**

Das **Modul Controlling light** bietet eine Zusammenfassung der Projektkennzahlen und den Abgleich der Plan/Soll- mit den Ist-Werten. Es dient damit dem Management zur Auswertung und Steuerung des Projektes aufgrund dieser Zahlenbasis.

**Der Zugriff ist auf die Rollen PM und PMO beschränkt, d.h. "normale" Mitglieder und Externe User können dieses Modul nicht einsehen.**

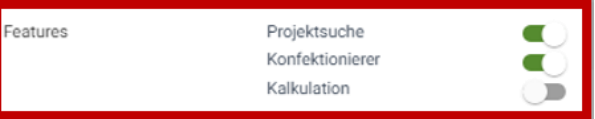

Personalkosten generiert.

*Abbildung 1 Aktivieren Kalkulation bzw. Controlling light*

Auch das Modul **im Administrationsmenü** kann/muss im jeweiligen Mandanten grundsätzlich zunächst **eingeschaltet** werden. Ansonsten bleibt es verborgen und ist nicht nutzbar.

Nach dieser Aktivierung wird es im Board in der Kopfzeile als Menüpunkt *Kalkulation* dargestellt.

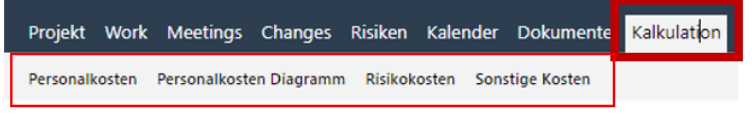

*Abbildung 2 Menüleiste Kalkulation*

Über Untermenüs werden die Werte jeweils in Tabellenform dargestellt; zusätzlich wird ein Diagramm der

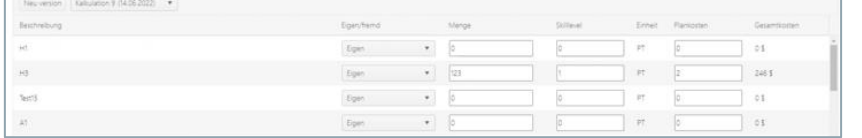

Ist das Modul aktiv wird auch im Dashboard Bereich eine weitere Management Funktion Kalkulation aktiviert -> siehe dazu den Abschnitt unter Management Dashboard.

## **1.1.1. Synchronisation und Bearbeitung**

Darüber hinaus können die u. g. Listen/Tabellen auch manuell bearbeitet werden.

Die angezeigten Zahlen werden dabei automatisch **immer aus den aktuellen Werten der Karten des Projektes** gezogen.

**Alle Einträge werden in beide Richtungen synchronisiert**, d.h. Änderungen in der Tabelle werden automatisch in die Karten übernommen.

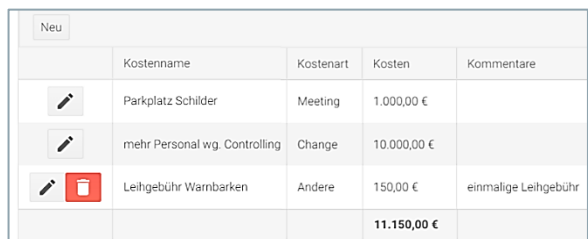

*Abbildung 3 Tabelle Kalkulation*

Um eine Zeile bearbeiten zu können, muss diese entsperrt und abschließend gespeichert werden.

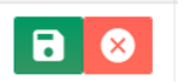

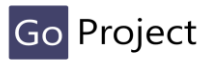

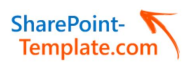

## **1.1.2. Versionierung der Kosten**

Zum Managen eines Projektes gehört auch der regelmäßige Abgleich der aktuellen und geplanten Daten. Um mit dem "lebenden" Projekt mitwachsen und die Entwicklung vergleichen zu können, gibt es die Möglichkeit der Versionierung.

Dabei wird per Klick auf *Neue Version* der aktuelle Stand der jetzigen Werte generiert. Daneben wird in einem Auswahlfenster die neueste Version mit Datum angezeigt und es können zum Vergleich frühere Versionen geöffnet werden.

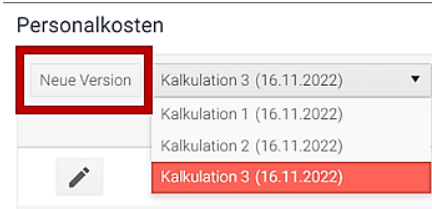

*Abbildung 4 Versionierung Kalkulation*

## **1.1.3. Export**

Zur weiteren Verarbeitung in Ihrer eigenen internen "Controllingwelt" gibt es die Möglichkeit, die Tabellen nach Excel zu exportieren.

Dabei werden auf Knopfdruck die Tabellenköpfe, Zeilen, Einträge und Summierungen der aktuellen Version exportiert.

## **1.2. Kostenarten**

Wie erwähnt werden die jeweiligen Kosten gegliedert und in Tabellen dargestellt. Diese können dort bearbeitet und erweitert werden.

Neue Zeilen/Positionen können in den Tabellen ergänzt werden. Dabei kann es ggfs. um zusätzliche interne Kosten gehen, welche bisher im Projekt nicht aufgetaucht sind. Da es sich dabei aber NICHT um eingeplante Aufgaben(karten) handelt werden diese allerdings NICHT in das

Projekt repliziert.

Neu

 $\Rightarrow$  Damit kann das Controlling über die eingeplanten Aufgaben hinaus weitere Kennzahlen erheben/verwalten, die im Projekt nicht auftauchen.

## **1.2.1. Personalkosten**

Hier werden aus den Aufgabenkarten die eingetragenen Positionen SOLL-AUFWAND und IST-AUFWAND übernommen.

Diese Werte sind grundsätzlich in Personentagen (PT) angegeben.

 **Dezimalangaben sind hier möglich, um eine genaue Berechnungsbasis zu ermöglichen, wie z.B. 0,125 PT für 1 Stunde; 0,5 PT für 4 Stunden.**

In einer Grafik werden diese optisch nebeneinandergestellt; bei mehreren Versionen werden diese zum Vergleich nebeneinander angezeigt.

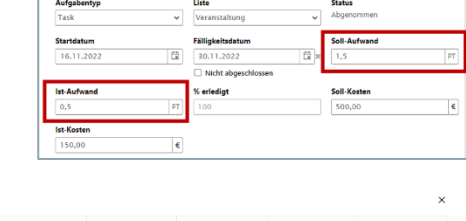

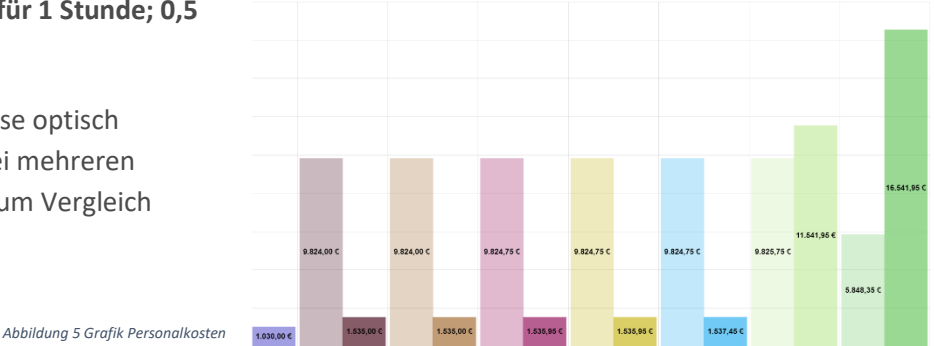

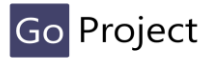

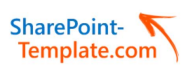

Für die Berechnung der Personalkosten sind die Tagessätze in der Standardversion zunächst NUR innerhalb der Tabelle manuell pro Aufgabe/Unteraufgabe anzugeben. Nur mit korrekten Daten entstehen auch korrekte Bewertungsgrundlagen.

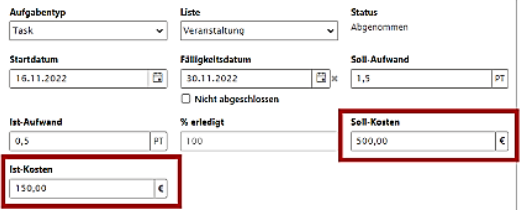

Es gibt also keine zentrale Skill-/Kostentabelle zur automatisierten Berechnung; verschiedene Kostensätze bei unterschiedlichen Skills werden im Projekt über mehrere Aufgaben/Unteraufgaben abgebildet.

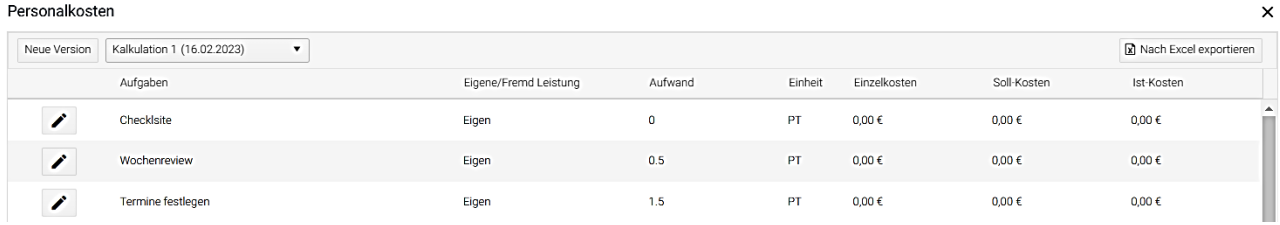

*Abbildung 6 Tabelle Personalkosten*

Die Tabelle Personalkosten zeigt an:

- Beschreibung: Aufgabenkarte
- Eigen oder Fremdleistungen
- Menge: muss mindestens "1" sein, da sonst null berechnet würde und dies entsprechend in der Grafik nicht auftaucht
- Einheit: Personentage (PT); Dezimalwerte sind hier möglich
- Einzelkosten: Preis einer Einheit
- Gesamtkosten: **Menge x Einzelpreis** Diese werden unter der Tabelle automatisch summiert.

Mach Excel exportieren

Die Daten können mit nach Excel exportiert werden.

#### **1.2.2. Risikokosten**

Hier werden die angegebenen Daten aus dem Bereich *Risiken* übernommen.

 $\overline{Ris}$ 

Die Tabelle der Risikokosten zeigt an:

- Name des Risikos
- Bearbeitungsstand
- Eintrittsdatum
- Wahrscheinlichkeit
- Kosten
- Gesamtrisiko: berechneter Wert aus Wahrscheinlichkeit x Kosten

Risiken können bzgl. *Wahrscheinlichkeit* und *Kosten* auch hier manuell in der Tabelle bearbeitet werden; Änderungen werden in das Board synchronisiert. Es können in der Tabelle KEINE neuen Risiken oder Maßnahmen ergänzt werden, dies muss im Board selbst vorgenommen werden.

Die Daten können mit **Nach Excel exportieren** nach Excel exportiert werden.

*Abbildung 7 Kalkulation Risikokosten*

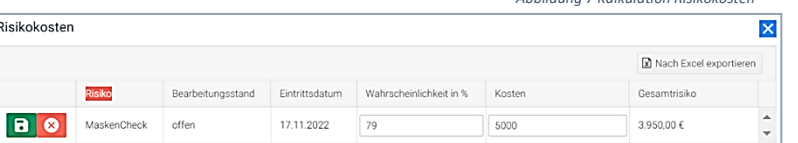

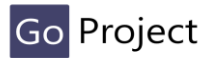

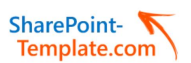

#### **1.2.3. Sonstige Kosten**

Hier werden alle weiteren Kosten des Projektes erfasst; diese entstammen aus den angegebenen **Soll/Ist Kosten der Aufgaben** aus den **Bereichen Meetings und Change** und sind entsprechend in der Kostenart gekennzeichnet.

Die Tabelle zeigt an:

- Kostenname: Benennung der Position
- Kostenart: Eingliederung der Art/Quelle für eine spätere Auswertung
- Kosten: der monetäre Wert Diese werden unter der Tabelle automatisch summiert.
- Kommentar: Anmerkungen zu dieser Position

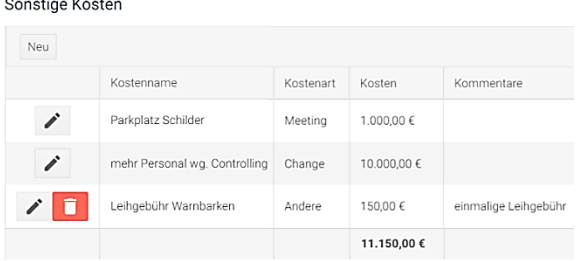

*Abbildung 8 Tabelle Sonstige Kosten*

In der Tabelle können die Inhalte manuell bearbeitet werden.

Weitere Kosten können per NEU-Button ergänzt werden; diese sind allerdings nur der Gattung *Andere*  zugeordnet und werden aber **NICHT als neue Aufgabenkarte in das Projekt repliziert**. Als Einzige können diese Einträge in der Tabelle direkt gelöscht werden.

Die Daten können mit **Die Nach Excel exportieren** nach Excel exportiert werden.

## **1.3. Kalkulation/Controlling im Dashboard**

Ist das Modul *Controlling light* (Kalkulation) im Mandanten aktiviert (mit ADMIN Zugriff) wird auch im Dashboard Bereich eine weitere Management Funktion *Kalkulation* angezeigt.

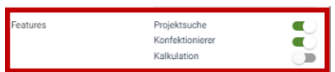

Dazu werden grafisch der Projektverlauf und ein aktueller Blick der Kennzahlen generiert.

Synchronize Project Data Aufwand Teilprojekt 1

Das jeweils zu betrachtende Projekt kann per Dropdown Menu ausgewählt/aktualisiert werden.

Meilensteine Aufwand Kostenübersicht Ein Menü am unteren Rand bietet eine Navigation

*Meilensteine* zeigt den Stand der Erreichung an, bezogen auf die im Projekt geplanten Meilensteine.

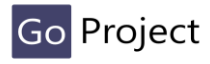

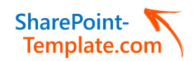

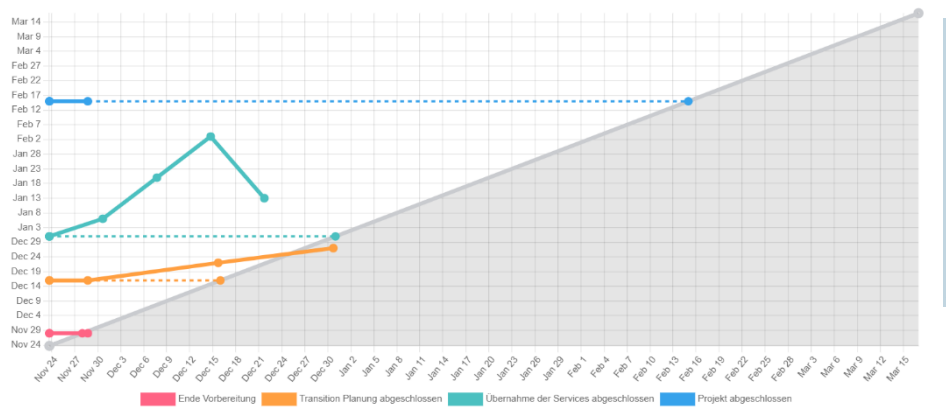

*Abbildung 9 Dashboard Grafik Meilensteine*

Dabei ist bis *HEUTE* die Linie durchgezogen und die weitere Planung als gestrichelte Linie dargestellt. Ein Mouse Over PopUp zeigt Details zu dem jeweiligen Meilenstein.

Per Klick auf den unteren Meilensteintext kann der Ist-Wert ausgeblendet werden.

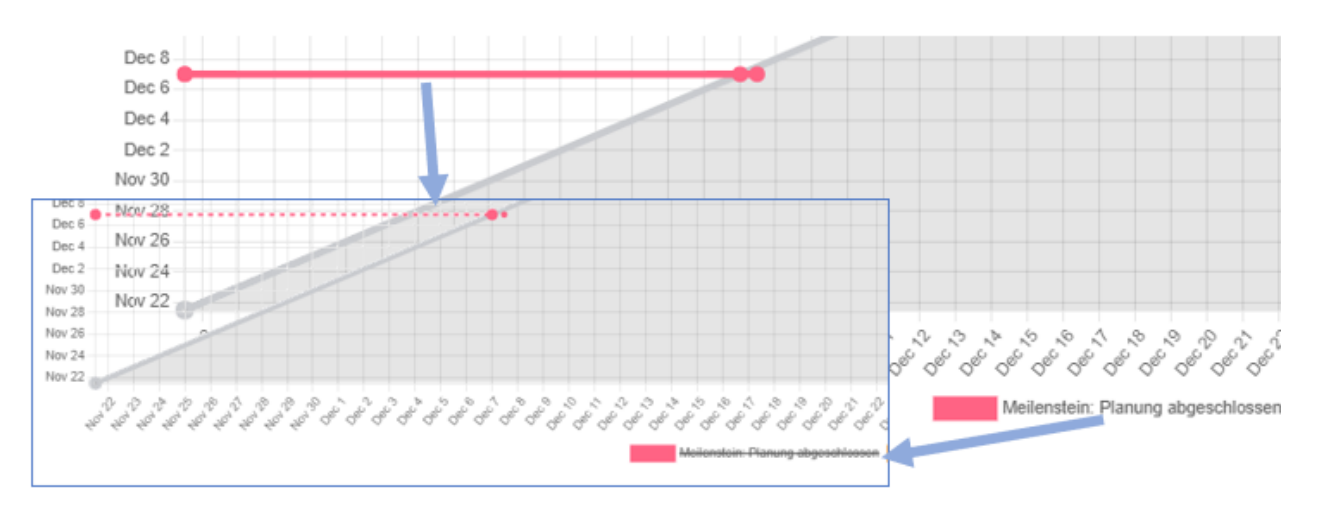

*Abbildung 10 Dashboard Grafik Meilensteine IST on/off*

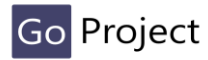

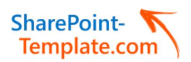

Die Grafik *Aufwand* fasst definierte Kennzahlen aktuell zusammen und zeigt den Verlauf grafisch auf:

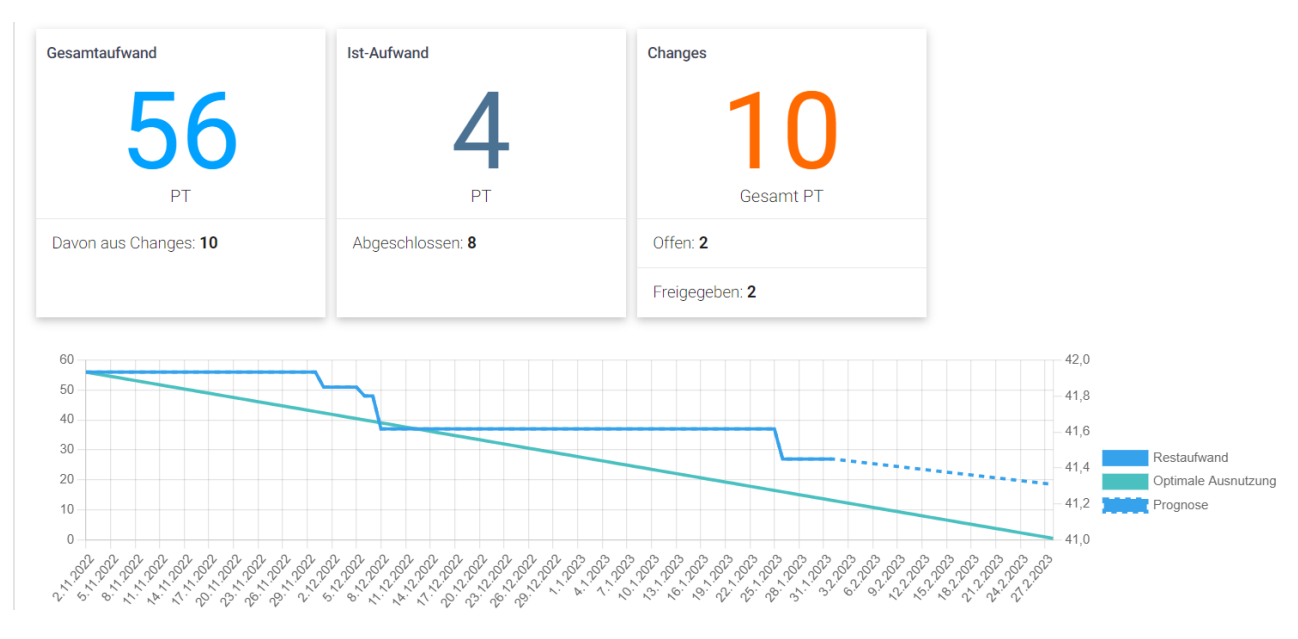

*Abbildung 11 Dashboard Grafik Aufwand*

Die Linien brechen den Restaufwand herunten und simulieren einen theoretischen optimalen Verlauf.

Innerhalb der einzelnen Elemente werden die IST Werte groß dargestellt, darunter Angaben, wieviel von Changes verursacht wurde bzw. bereits abgeschlossen ist. Am unteren Rand erscheinen auch die wann abgeschlossenen Aufgaben, um einen gesamten Überblick der Projektaufwände zu zeigen.

Die "Speedometer" unter *Kostenübersicht* bieten eine Tachografik der aktuellen Werte an:

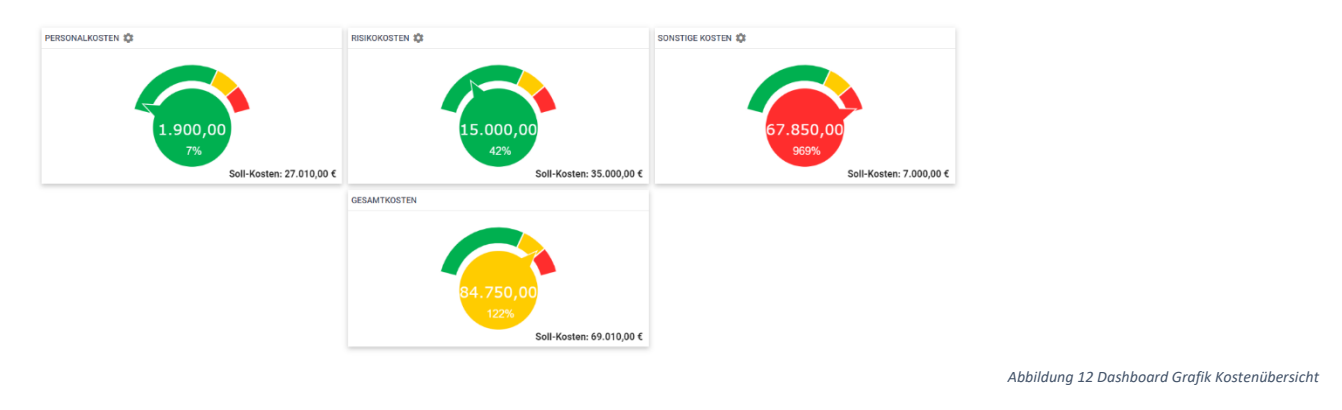

Wobei die Zeiger melden, ob die IST Werte unter 100% liegen (grün), gelb zeigt Werte bis 125% und ab 150% wird es rot dargestellt. Dazu wird in der unteren rechten Ecke der Soll-Wert dargestellt.

Bei *Risiken* und *Sonstige Kosten* wird im Projekt der Sollwert (es gibt da nur IST-Werte im Board, keine Plan- /Zielwerte) auf Basis der ersten generierten Version angenommen, daher in dem Beispiel die 0,00 €.

Per Klick auf das Zahnradsymbol PERSONALKOSTEN **De gelangt man direkt in die Tabelle des ausgewählten** Projektes, zur evtl. Bearbeitung.

**Per Klick auf lassen sich die Grafiken als PDF exportieren.**